## **Monroe County Planning Development Review Area Online Map Instructions**

## **To access - the online map**:

[https://maps.monroecounty.gov/Html5Viewer2/index.html?viewer=DRC\\_Review\\_Area](https://maps.monroecounty.gov/Html5Viewer2/index.html?viewer=DRC_Review_Area)

**Step 1:** Read the pop-up disclaimer and click OK to view the map

**Step 2:** Click the "I want to…" blue tab on the top left corner of the map, select "search for a parcel"

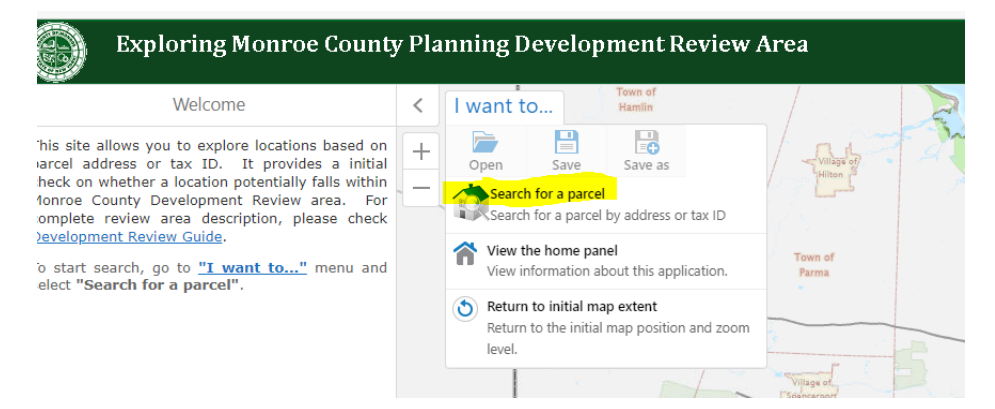

**Step 3:** Select search "By Address" or "By Tax ID", then type in your parcel information accordingly, click search

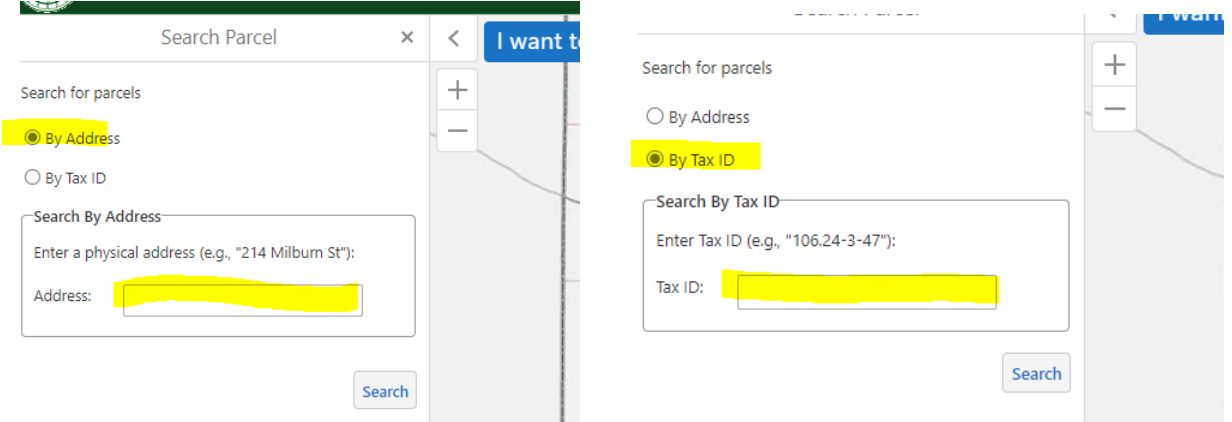

**Step 4:** Wait for the side panel to show the parcel information (it might take up to 1 minute) and the review results. Double check the parcel information to make sure the parcel matches the parcel that you are searching for. See the example below:

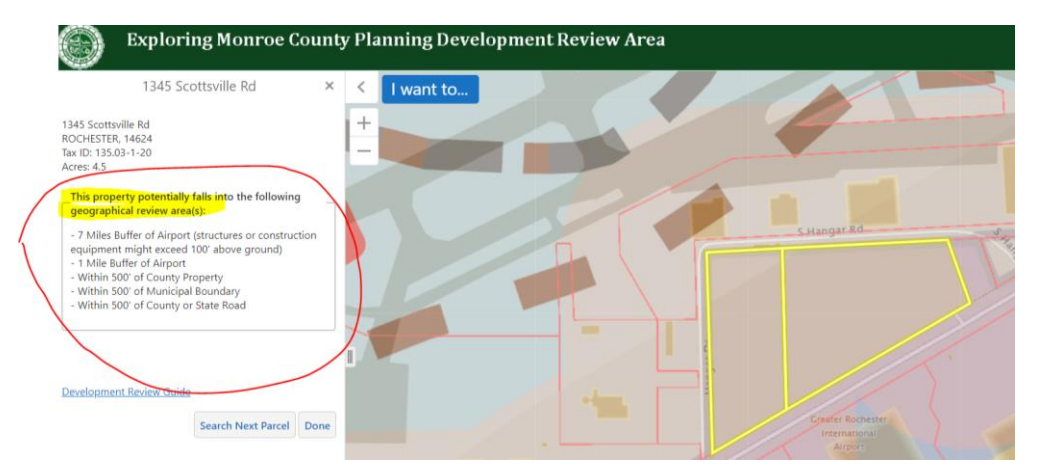